# **WorkCentre® 4250/4260 Series**

# Guia de Utilização Rápida

Versão 4.0 05.01.09

# **WorkCentre® 4250/4260 Series**

۰

## Guia de Utilização Rápida

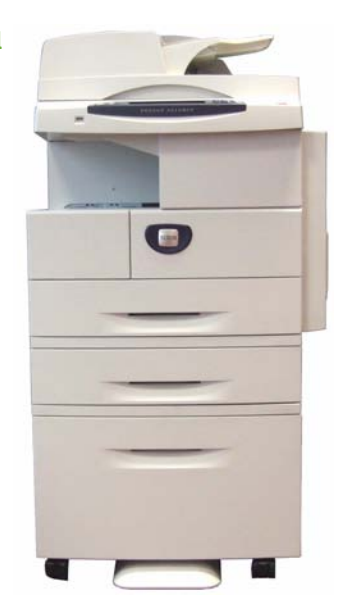

# **Xerox WorkCentre 4250/4260 Series Guia de Utilização Rápida**

Obrigado por escolher o WorkCentre 4250/4260 Series. Se seguir as instruções deste guia pela ordem apresentada, irá aprender a: Ligar a impressora WorkCentre 4250/4260 Series a uma rede Programar a impressora WorkCentre 4250/4260 Series Instalar funções opcionais Trabalhar com a impressora WorkCentre 4250/4260 Series

### **Índice**

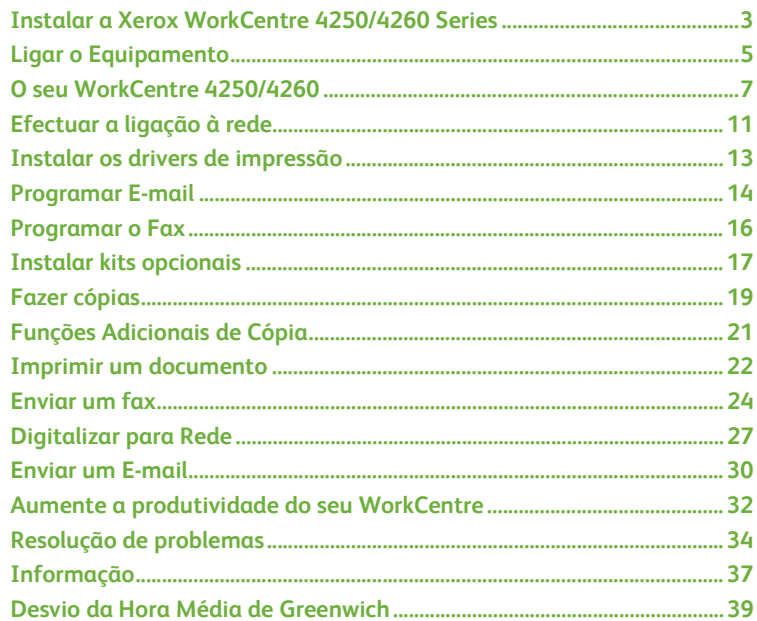

Para mais informações acerca de Segurança, Informações regulamentares, Conformidade ambiental, Cópias ilegais e Eliminação e reciclagem de produtos, consulte as secções correspondentes no Guia do Utilizador.

Se necessitar de mais informações relativamente a qualquer uma das funções disponíveis no seu equipamento, consulte o Guia do Utilizador e o CD de Administração do Sistema.

Para obter informação sobre o suporte ao produto e encomendar consumíveis e suporte de impressão, consulte o website Xerox *www.xerox.com/support***.**

*Preparado e traduzido por:*

*Xerox GKLS European Operations Bessemer Road Welwyn Garden City Hertfordshire AL7 1BU INGLATERRA*

©2008 por Xerox Corporation.

Xerox® e a esfera com as linhas da conectividade são marcas comerciais da Xerox Corporation nos E.U.A. e noutros países.

As informações contidas neste documento estão correctas à data da sua publicação. A Xerox reserva-se o direito de alterar as informações a qualquer momento sem aviso prévio. Alterações e actualizações técnicas serão incluídas em edições futuras da documentação.

Para obter a informação mais actualizada, visite *www.xerox.com/support*.

## <span id="page-6-0"></span>**Instalar a Xerox WorkCentre 4250/4260 Series**

- *1* Retire da embalagem o equipamento e quaisquer opções de hardware.
- *2* Procure as instruções de instalação.
- *3* Siga as instruções para instalar o equipamento e as opções de hardware. O resultado será uma das seguintes configurações.

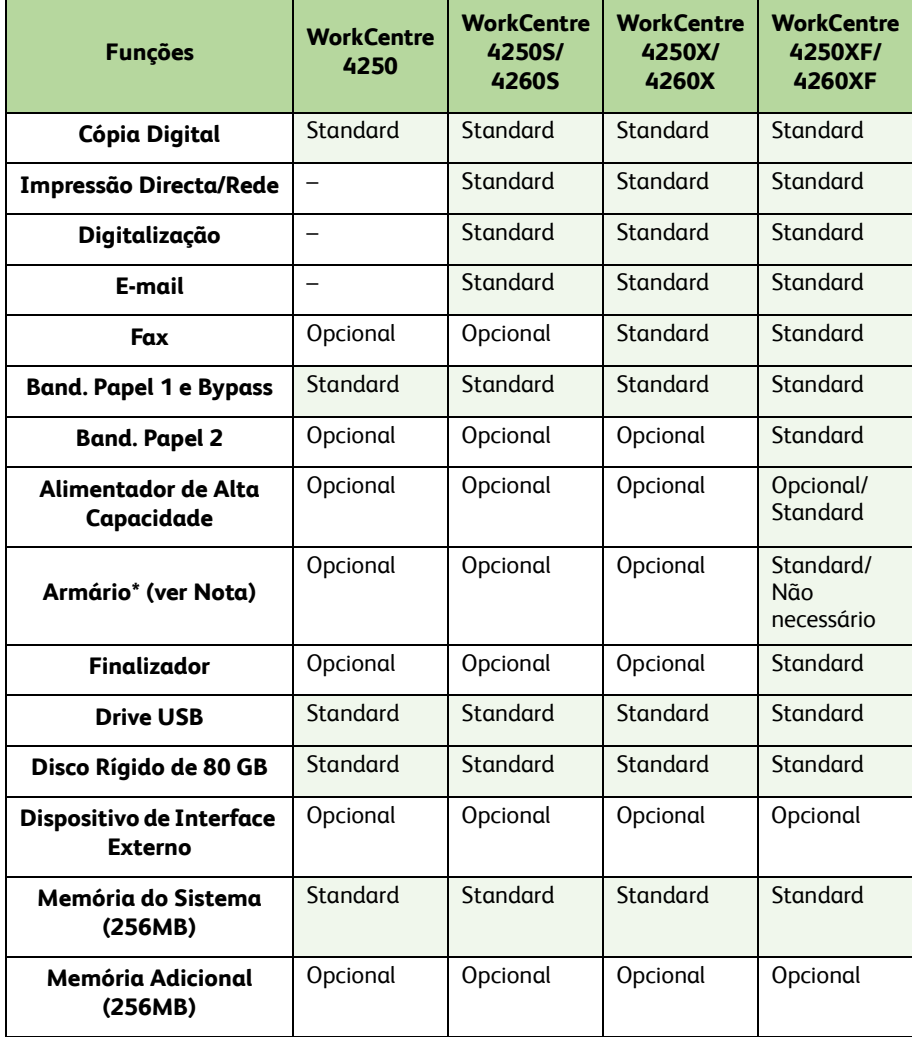

**NOTA:** *O tipo de armário disponível depende da configuração.*

*guia de utilização rápida 3*

- *4* Além disso, é fornecido:
	- Cabo de Alimentação
	- CD com Documentação do Utilizador
	- CD de Administração do Sistema
	- CD com Driver de Impressão (não fornecido com o WorkCentre 4250 em versão apenas de copiador)
	- CD Nuance (não fornecido com o WorkCentre 4250 em versão apenas de copiador)
	- Guia de Utilização Rápida (este livro)
	- Cartucho de Toner
	- Etiquetas do Painel de Controlo
	- Chave de Activação do Produto
	- Cabo telefónico (apenas WorkCentre 4250/4260 Series 'X' e 'XF' com Fax).

# <span id="page-8-0"></span>**Ligar o Equipamento**

Após instalar o equipamento, deverá configurá-lo. Isto é feito utilizando a Chave de Activação do Produto, quando o equipamento é ligado pela primeira vez.

A Chave de Activação do Produto é fornecida num tubo de plástico no interior da caixa do equipamento. Para configurar o equipamento deverá fazer o seguinte:

*1* Procure o tubo onde se encontra a **Chave de Activação do Produto**. Retire o cartão plástico e carregue cuidadosamente para retirar a chave.

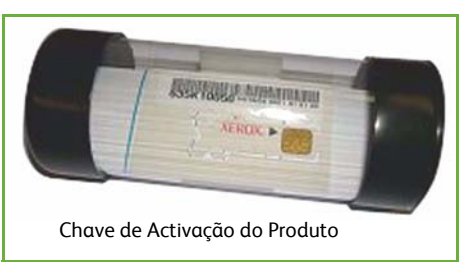

- *2* Ligue o cabo de Alimentação ao equipamento e a uma tomada de parede adequada.
- *3* Ligue o equipamento.
- *4* Insira a Chave de Activação do Produto na entrada do Leitor de Cartões na parte de trás do equipamento.

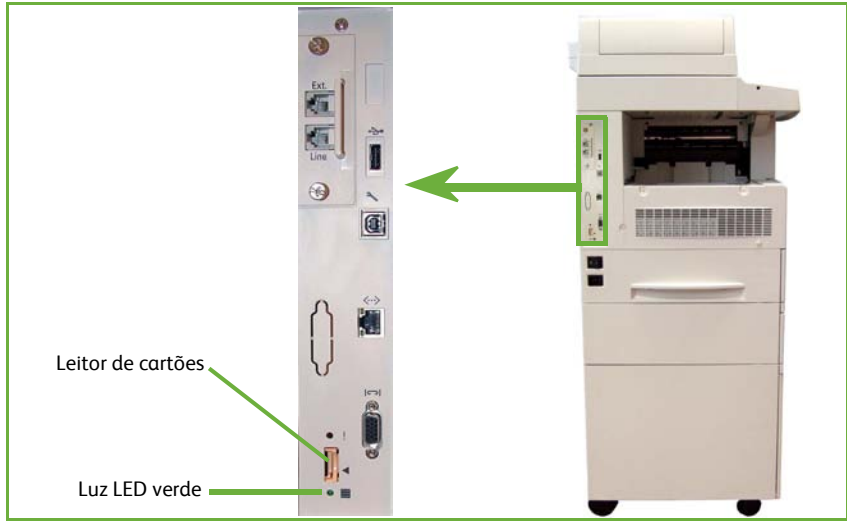

- *5* Será apresentado o ecrã *Língua por Defeito*. Seleccione a língua em que pretende ver as mensagens e seleccione **Gravar**.
- *6* Será apresentado o ecrã do *Auxiliar de Instalação*. Seleccione **Seguinte**.
- *7* Será apresentado o ecrã de *Definições de Activação do Produto*. Siga as instruções no ecrã.

**NOTA:** *Quando a luz LED verde deixar de estar intermitente e permanecer continuamente acesa (cerca de 10 segundos), a configuração terá sido concluída com êxito.* 

- *8* Retire a Chave de Activação do Produto e seleccione **Seguinte** no ecrã.
- *9* É apresentado o ecrã *Formato de Papel Pré-definido*. Seleccione A4 ou 8,5×11 polegadas e **Seguinte**.
- *10* É apresentado o ecrã *Números de Suporte a Clientes e Consumíveis*. Digite o **Número de Suporte a Clientes** e o **Número de Telefone de Consumíveis** e seleccione **Seguinte**.

**NOTA:** *Isto destina-se apenas a referência. Caso não tenha esta informação, poderá deixar os campos em branco.* 

- *11* Os 4 ecrãs seguintes permitem-lhe programar o **Formato da Data**, a **Data**, o **Formato do Relógio** e a **Hora**. Siga as instruções para incluir a informação adequada e seleccione **Seguinte** em cada ecrã.
- *12* Será apresentado o ecrã *Parabéns*. Isto indica que completou com sucesso as Definições do Sistema incluídas no Utilitário de Instalação Xerox. Seleccione **Terminar** para continuar.

**NOTA:** *Em alguns locais, irá surgir um ecrã a pedir o código Page Pack. Se isso ocorrer, contacte o Serviço de Apoio a Clientes para obter o código.*

- *13* O equipamento apresenta um ecrã *Auto-teste do equipamento em execução* enquanto o equipamento aplica as definições de configuração. Quando terminar, o equipamento apresentará o ecrã *Cópia Básica*. O seu equipamento está agora pronto a ser usado.
- *14* Se a função de Fax estiver instalada, será apresentado o ecrã do Auxiliar de instalação de Fax. Consulte *[Programar o Fax na página 16](#page-19-0)*

## <span id="page-10-0"></span>**O seu WorkCentre 4250/4260**

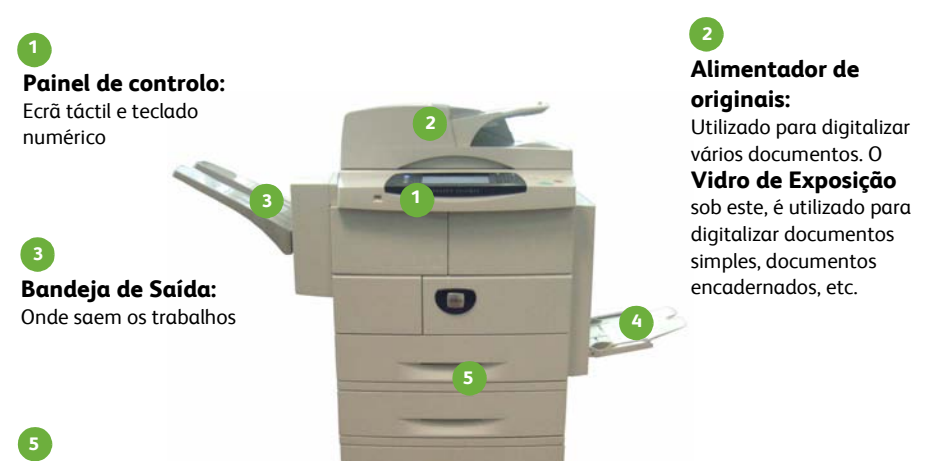

#### **Bandejas de papel:**

Bandeja 2 e HCP são standard no WorkCentre 4250/4260XF e são opcionais nas outras configurações.

#### **Bandeja Bypass:**

**4**

Utiliza-se para suportes de impressão menos comuns.

### **Dentro do Equipamento**

No equipamento existem Unidades Substituíveis pelo Cliente, o Cartucho de Toner (**6**) e o Cartucho do Tambor (**7**). O Número de Série encontra-se

no interior da tampa frontal.

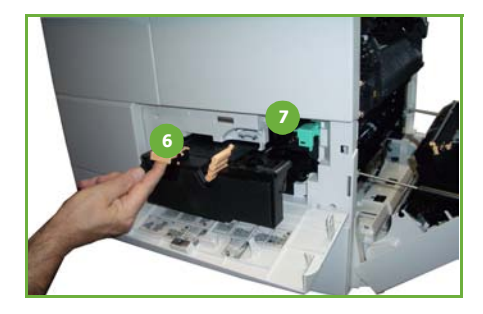

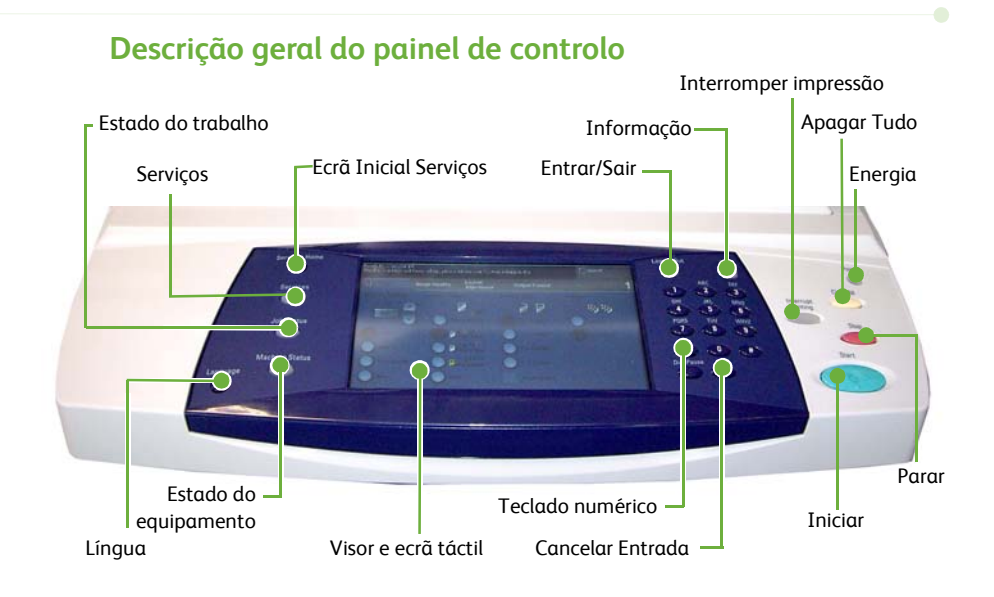

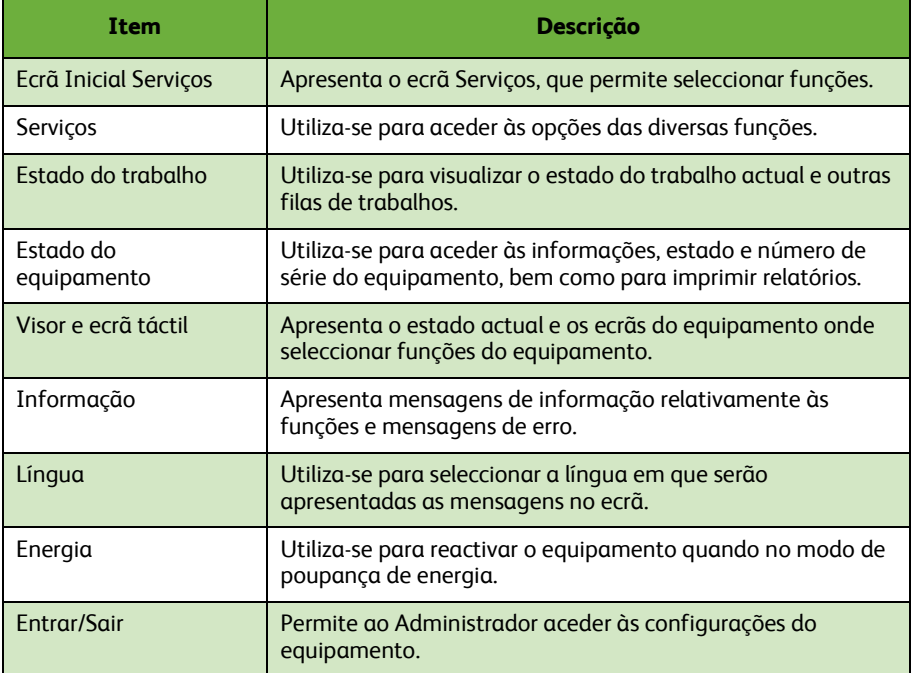

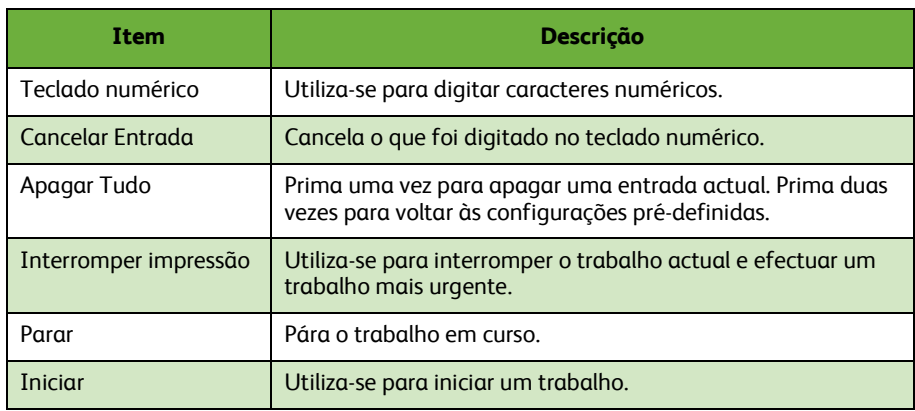

### **Colocar papel nas bandejas de papel**

- *1* Abra a bandeja e abasteça-a com papel. NÃO coloque papel acima do indicador Máx.
- *2* Ajuste as guias até encostar o papel ao lado direito da bandeja.
- *3* Quando fechar a bandeja, será apresentado o ecrã *Definições de Papel*. Indique o formato, tipo e cor do papel que colocou e seleccione **Confirmar**.

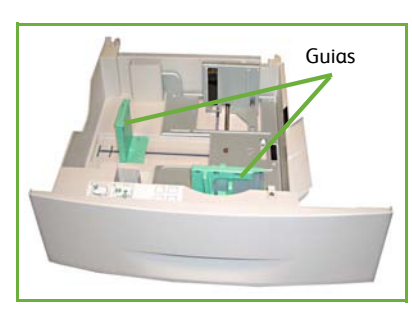

**Português**

### **Colocar Documentos**

Os documentos poderão ser colocados no Alimentador de Originais ou no Vidro de Exposição.

- *1* Coloque os documentos a copiar com a face impressa para cima na bandeja do Alimentador de Originais, com o topo do documento voltado para a esquerda ou para a parte de trás da bandeja.
- *2* Desloque a guia de documentos de forma a tocar ambos os lados do documento.

Ou…

*3* …abra o Alimentador de Originais e coloque documentos simples com a face impressa para baixo no Vidro de Exposição, alinhados pelo canto posterior esquerdo.

> **NOTA:** *Os documentos são digitalizados apenas uma vez, mesmo quando selecciona diversas cópias.*

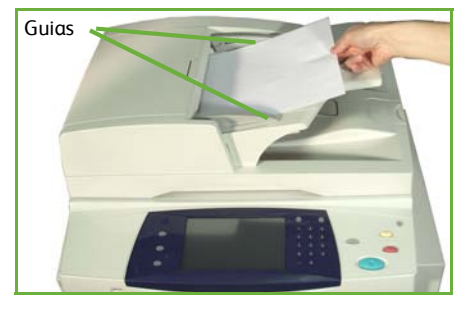

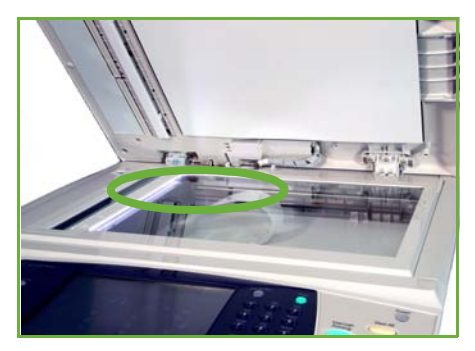

# <span id="page-14-0"></span>**Efectuar a ligação à rede**

Siga estas instruções para ligar o equipamento a uma rede Ethernet TCP/IP. Se ligar o seu equipamento a um tipo de rede diferente, ou se pretender utilizar outros protocolos, consulte o *CD de Administração do Sistema*.

#### **Testar o equipamento**

Antes de ligar o equipamento à rede, certifique-se de que este está a funcionar correctamente como copiador.

*1* Coloque um documento no Alimentador de Originais e faça 3 cópias.

*2* Se as cópias forem efectuadas com êxito, faça a ligação à rede conforme descrito nos passos seguintes. Se não conseguir realizar operações de cópia, consulte *[Resolução de problemas na página 34](#page-37-0)*.

### **Ligação à rede utilizando TCP/IP**

Poderá configurar a ligação de rede TCP/IP utilizando um dos métodos que se seguem:

- **DHCP**: Utilize este método para permitir que um servidor DHCP atribua automaticamente um endereço IP. Esta é a configuração pré-definida de fábrica.
- **Endereço IP estático**: Utilize este método para atribuir manualmente um endereço IP fornecido pelo administrador de rede.

Quando liga o equipamento, este utiliza automaticamente DHCP para obter a sua configuração de rede. Para utilizar um endereço IP estático, deverá desligar o DHCP e digitar manualmente o endereço IP, o endereço de gateway, a subnet mask e o endereço de servidor DNS.

*1* Ligue o cabo Ethernet na entrada RJ45 existente na parte de trás do equipamento.

> **NOTA:** *O cabo Ethernet não é fornecido pela Xerox.*

*2* Para programar o endereço usando DHCP, consulte *[Configurar a rede utilizando](#page-15-0)  [DHCP na página 12](#page-15-0)*. Se desejar configurar um endereço IP estático, avance para *[Configurar a rede utilizando um endereço](#page-15-1)  [IP estático na página 12](#page-15-1)*.

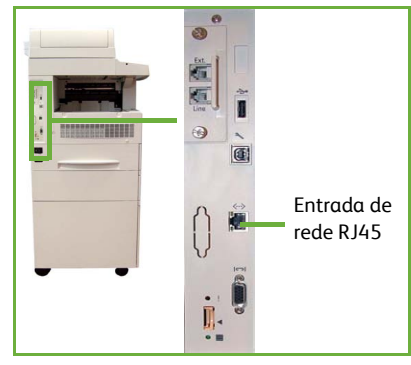

## <span id="page-15-0"></span>**Configurar a rede utilizando DHCP**

Quando o equipamento arranca, este negoceia um endereço IP com o servidor DHCP. Aguarde dois minutos até a configuração de rede estar concluída e de seguida verifique o endereço IP atribuído, do seguinte modo:

- *1* Prima o botão **Estado do Equipamento**. O endereço IP é apresentado na página **Estado do Equipamento**.
- *2* Certifique-se de que foi atribuído um endereço IP e que este é um endereço IP adequado à sua rede.

**NOTA:** *Se o endereço IP começar com 169.xxx.xxx.xxx, o servidor DHCP não atribuiu correctamente um endereço ou o DHCP não se encontra activado na sua rede. Solicite assistência ao seu administrador de rede.*

### <span id="page-15-1"></span>**Configurar a rede utilizando um endereço IP estático**

Antes de começar, obtenha as informações que se seguem junto do seu administrador de rede:

- Endereço IP
- Endereço de Gateway
- Subnet Mask
- Endereço do Servidor DNS
- *1* No Painel de Controlo, prima o botão **Entrar/Sair**, depois digite a Password do Administrador **[1111]** e seleccione **Aceitar**.
- *2* Prima o botão **Estado do Equipamento** e depois seleccione **Recursos > Conectividade e Programação da Rede > Avançada > Definir Rede > Programar Rede > Opções TCP/IP** .
- *3* Seleccione **HTTP** e **Activ.**. Seleccione **Gravar**.
- *4* Seleccione **TCP/IP IPv4 SETUP** ou **TCP/IP IPv6 SETUP**.

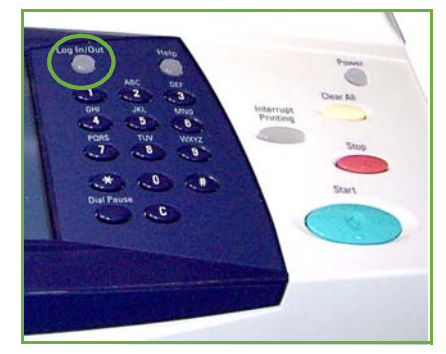

- *5* Seleccione o botão **Endereçamento Dinâmico**. O DHCP encontra-se seleccionado por defeito. Seleccione **Desact.** para desactivar o DHCP e seleccione **Gravar**.
- *6* Seleccione **Nome/Endereço**. Digite o *Nome do Host*, seleccionando o símbolo de Teclado. Indique o *Endereço IP* , tocando cada uma das caixas e digitando o número utilizando o *Teclado Numérico*. Seleccione **Gravar**.
- *7* Seleccione **Subnet e Gateway**. Digite a *Subnet Mask* e o *IP Gateway.* Seleccione **Gravar**.
- *8* Se não desejar configurar as definições DNS, avance para o passo seguinte. Se desejar configurar as definições DNS, seleccione o botão **Configuração DNS**. Digite o *Nome do Domínio* e o endereço do *Servidor DNS Preferido* . Seleccione **Gravar**.
- *9* O endereço IP estático encontra-se agora definido. Prima o botão **Entrar/Sair** e seleccione **Confirmar** para sair e fechar o menu de Recursos.

## <span id="page-16-0"></span>**Instalar os drivers de impressão**

Este procedimento explica como instalar os drivers de impressão, utilizando o CD Drivers de Impressão.

**NOTA:** *Se pretender instalar drivers de impressão diferentes ou se estiver a usar outro sistema operativo, consulte o CD de Administração do Sistema para obter informação completa.*

Os drivers de impressão encontram-se no CD de Drivers que é entregue com o equipamento.

Pode usar o CD de Drivers para instalar vários componentes como drivers de impressora, documentação de utilizador e PPDs (PostScript®Printer Descriptions) ao mesmo tempo. Para usar o instalador, carregue o *CD-ROM de Drivers* que foi entregue com o seu equipamento.

- *1* Na estação de trabalho do cliente, insira o *CD do Driver* na unidade de CD.
- *2* Se o CD não arrancar automaticamente, abra o menu **Iniciar** , seleccione **Executar** e procure na unidade de CD. Seleccione **Setup** e clique **OK**. Clique **OK** para iniciar o processo de instalação.
- *3* Seleccione a língua que pretende para a instalação e seleccione **Continuar**. Será apresentado o ecrã dos drivers.

#### **NOTA:** *As selecções são:*

**Instalar Drivers de Impressão e Digitalização** *– Instala os drivers de impressão e de digitalização.*

**Instalar Driver de Impressão –** *Instala apenas os drivers de impressão.* **Instalar Driver de Digitalização –** *Instala apenas os drivers de digitalização.*

Para instalar os Drivers de Impressão, siga as instruções abaixo.

- *4* Clique em **Instalar Drivers**.
- *5* Clique em **Instalar o driver de impressão**.

**NOTA:** *O Driver PCL6 é instalado por defeito.*

- *6* Para instalar os Drivers de Impressão PCL 5 ou PS, clique em **Opção** e marque as caixas dos drivers desejados.
- *7* Digite o endereço IP da impressora, nome DNS ou percurso UNC para o equipamento.
- *8* Clique em **Instalar**.
- *9* Siga as instruções apresentadas no ecrã para concluir a instalação.
- *10* Quando o Driver de Impressão estiver instalado, pode enviar uma impressão de teste a partir do driver ou enviar um trabalho para a impressora WorkCentre 4250/4260 Series.
- *11* Se a operação de impressão for concluída com êxito, avance para o processo de configuração seguinte deste documento. Se não conseguir realizar operações de impressão, consulte *[Resolução de problemas na página 34](#page-37-0)*.

Para obter uma explicação completa, consulte o CD de Administração do Sistema que acompanha o seu equipamento.

*guia de utilização rápida 13*

## <span id="page-17-0"></span>**Programar E-mail**

Se pretende programar o serviço de E-mail, faça o seguinte. Se não desejar configurar agora este serviço, avance para *[Programar o Fax na página 16](#page-19-0)*.

**NOTA:** *Caso não veja o botão de e-mail no ecrã Página Inicial de Serviços, active E-mail no Percurso de Recursos. (Prima* **Entrar/Sair > Password [1111] > Aceitar > Estado do Equipamento > Recursos > Interface Utilizador > Activar Serviço > E-mail > Activar***).*

Antes de iniciar o processo de configuração, certifique-se de que os itens que se seguem se encontram disponíveis ou que foram realizadas as seguintes acções:

- Assegure-se que o equipamento está a funcionar devidamente em rede e que o serviço de e-mail está disponível no ecrã **Ecrã Inicial de Serviços**.
- Certifique-se que os protocolos TCP/IP e HTTP estão configurados no equipamento e totalmente operacionais. Consulte *[Configurar a rede utilizando](#page-15-1)  [um endereço IP estático na página 12](#page-15-1)*.
- Obtenha um endereço IP de um servidor de correio SMTP operacional, que permita a recepção de correio.
- Certifique-se de que as definições DNS se encontram correctamente configuradas e obtenha o endereço do Nome do Domínio, se aplicável.
- Crie uma conta de E-mail que irá ser usada pelo equipamento como valor por defeito para o endereço *De*.
- Teste a conta de E-mail enviando um E-mail para a conta da máquina Xerox. Esta tarefa deverá ser executada num cliente de correio da sua rede que suporte SMTP (Simple Mail Transfer Protocol) e POP3 (Post Office Protocol 3).

Irá utilizar o CentreWare Internet Services para configurar as definições de E-mail, sendo estas acedidas através do seu browser web.

- *1* Abra o seu browser Web e digite o endereço TCP/IP do equipamento na barra de endereços. Prima **Aceitar**.
- *2* Clique em **Propriedades > Conectividade > Protocolos > TCP/IP**.
- *3* Digite o nome do domínio na caixa *Nome Domínio* (por exemplo: abc.xyz.empresa.com). Só será necessário configurar as definições de DNS se forem utilizados os nomes do Host.

**NOTA:** *Se tiver definido endereços dinâmicos no equipamento (DHCP ou BootP), não será possível aceder ao nome do domínio. Se necessitar de o alterar, seleccione* **Static** *na lista do menu de resolução de endereço IP.* 

- *4* Desça até à base do ecrã e clique no botão **Aplicar** para implementar quaisquer alterações.
- *5* Indique os actuais recursos de administrador *Nome de Utilizador* e *Password*. O valor pré-definido é **[admin]** , campo sensível a maiúsculas e minúsculas e **[1111]**.
- *6* No menu *Protocolos* seleccione **Servidor SMTP**.
- *7* Seleccione *Endereço IP* ou *Nome Host* e digite o *Nome do Host* ou o *Endereço IP* e o *Número da Porta* (1-65535) do servidor SMTP. A Porta por defeito é 25.
- *8* Marque a caixa *Servidor Requer Autenticação SMTP* se desejar.
- *9* Digite o *Login Name* (nome de acesso) e a *Password*.
- *10* Seleccione **Aplicar** para confirmar as suas definições.
- *11* A partir do menu *Propriedades*, seleccione **Serviços > Val. Defeito Definições > E-mail** .
- *12* Para alterar as definições do ecrã Programar E-mail, clique em **Editar** para cada grupo de opções.

**NOTA:** *É necessário um endereço no campo De: para enviar e-mails a partir do equipamento. Seleccione Editar no grupo Geral para especificar um endereço pré-definido para o campo De:*

*13* Quando tiver concluído as suas escolhas, seleccione **Aplicar.**

**NOTA:** *Para mais informação sobre todas as funções de E-mail, incluindo programar listas de endereços, consulte o CD de Administração do Sistema.*

## <span id="page-19-0"></span>**Programar o Fax**

As configurações WorkCentre 4250X/XF e 4260X/XF Series têm fax instalado como standard. O Kit de Fax precisa ser configurado quando o equipamento é instalado.

### **Configurar o Kit de Fax**

- *1* Configure o Kit de Fax, seguindo as instruções fornecidas com o kit.
- *2* Ligue a linha telefónica na entrada *Line* no equipamento.
- *3* Se pretender ligar um auscultador ao equipamento, ligue-o na entrada *Ext.*.
- *4* No Painel de Controlo, prima o botão **Entrar/Sair**, depois digite a Password do Administrador **[1111]** e seleccione **Aceitar**.
- *5* Prima o botão **Estado do Equipamento** e depois seleccione **Recursos > Interface Utilizador >**

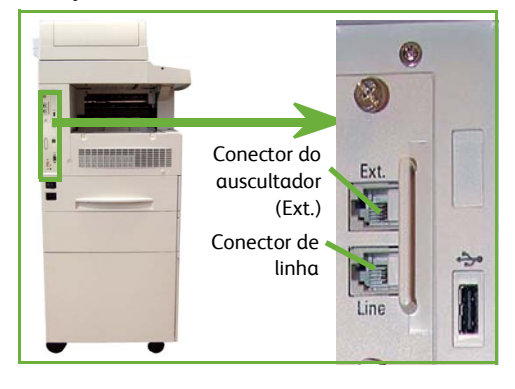

**Activação Serviço > Fax Integrado**. Aparecerá o ecrã para instalar o fax.

- *6* Seleccione o país de localização pretendido (ou mais próximo), seleccionando a entrada na lista *Programar País* e seleccione **Seguinte**.
- *7* Seleccione o método de marcação pretendido. Para marcação por tons, seleccione **Tone**. Para uma linha de 10 impulsos por segundo, seleccione **Pulse**. Em caso de dúvida, seleccione **Tone**.
- *8* Seleccione no teclado o símbolo *Nº de Fax* e digite o número de fax do equipamento.
- *9* Seleccione no teclado o símbolo de *Nome do Equipamento* e digite um nome personalizado para o equipamento.
- *10* Seleccione **Gravar** e **Fechar.** O equipamento reinicia-se. O equipamento irá a partir de agora enviar e receber faxes utilizando os valores pré-definidos. Se pretender alterar a Configuração de Fax entre em Percurso de Recursos conforme se descreve nos passos 4 e 5 e seleccione **Recursos > Interface Utilizador > Definições Serviço Fax**. Poderá seleccionar e alterar as diversas opções de Fax.

## <span id="page-20-0"></span>**Instalar kits opcionais**

Este capítulo fornece instruções sobre o modo de instalar e configurar funções opcionais:

- Contabilização de rede
- Servidor de Fax

**NOTA:** *Para saber como instalar e configurar o servidor de fax e a contabilização de rede, consulte o CD de Administração do Sistema.*

### <span id="page-20-1"></span>**Instalar kits opcionais**

Todos os kits opcionais são instalados da mesma forma. Cada kit possui uma Chave de Activação de Funções e as respectivas instruções.

- *1* Com o equipamento ligado, insira a Chave de Activação no slot do Leitor de Cartões na parte de trás do equipamento. As luzes na Chave de Activação de Funções acendem-se (primeiro vermelho, depois verde a piscar e por fim verde fixo).
- *2* Sempre que a função for instalada com êxito, será apresentada uma mensagem informando-o de que a função foi configurada e pedindo-lhe para remover a Chave de Activação de Funções.

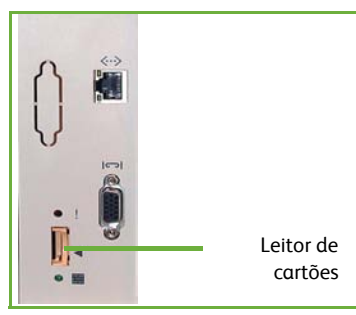

### **Contabilização de rede**

A Contabilização de rede permite-lhe gerir a utilização do equipamento com capacidade para realizar uma análise detalhada de custos. Os trabalhos de Impressão, Digitalização, Fax e Cópia são controlados no equipamento e gravados no registo de trabalhos. Para aceder ao equipamento, os utilizadores precisam digitar o seu ID de Utilizador e ID de Conta, sendo a informação sobre o número de trabalhos realizados guardada num registo.

#### **Instalar o kit**

Instale o kit. Consulte *[Instalar kits opcionais na página 17](#page-20-1)*.

#### **Activar Contabilização da Rede**

- *1* No Painel de Controlo, prima o botão **Entrar/Sair**, depois digite a Password do Administrador **[1111]** e seleccione **Aceitar**.
- *2* Prima o botão **Estado do Equipamento** e depois seleccione **Recursos > Contabilização > Activar Contabilização > Modo Autenticação**.
- *3* Seleccione o botão **On** sob o cabeçalho Contabilização de Rede.
- *4* Seleccione **Gravar**.
- *5* Prima o botão **Entrar/Sair** e seleccione **Confirmar** para sair.

**NOTA:** *Consulte o Guia de Administração do Sistema para obter mais informações.*

### **Servidor de Fax**

A função Server Fax, permite aos utilizadores enviarem documentos para um ou mais equipamentos de fax através da rede telefónica, sem precisarem de uma linha telefónica ligada ao equipamento. Isto é conseguido ligando o equipamento a um Server Fax de rede, que pode gerir as transmissões de fax dentro de uma organização.

#### **Instalar o kit**

*1* Instalar o kit. Consulte *[Instalar kits opcionais na página 17](#page-20-1)*.

**Activar o Servidor de Fax**

- *2* No Painel de Controlo, prima o botão **Entrar/Sair**, depois digite a Password do Administrador **[1111]** e seleccione **Aceitar**.
- *3* Prima o botão **Estado do Equipamento** e depois seleccione **Recursos > Interface Utilizador > Activações Serviço > Servidor de Fax**.
- *4* Seleccione **Activar**.
- *5* Seleccione **Gravar**.
- *6* Prima o botão **Entrar/Sair** e seleccione **Confirmar** para sair e fechar o menu de Recursos.

**NOTA:** *Consulte o Guia de Administração do Sistema para obter mais informações.*

# <span id="page-22-0"></span>**Fazer cópias**

- *1* Coloque os documentos a serem copiados com a face impressa para cima no Alimentador, ou com a face impressa para baixo no canto posterior esquerdo do Vidro de Exposição.
- *2* Prima o botão **Ecrã Inicial de Serviços** e depois **Cópia**. Será apresentado o ecrã *Cópia*.

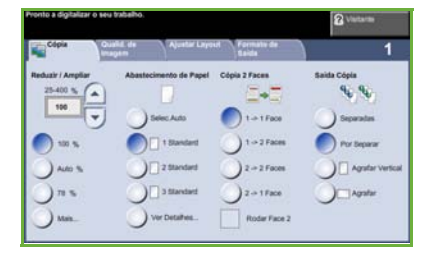

*3* Seleccione as funções pretendidas no ecrã táctil.

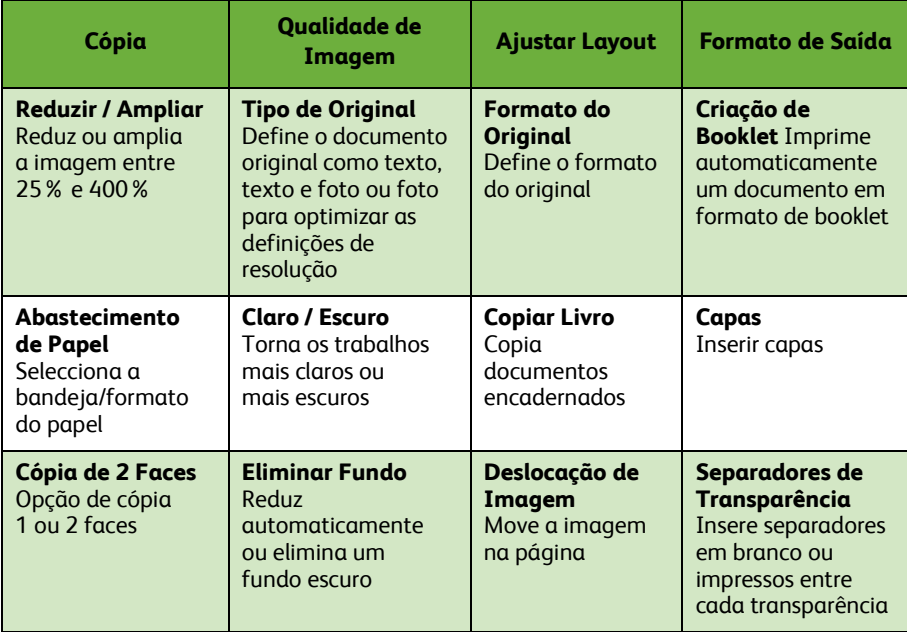

As funções são apresentadas na tabela que se segue.

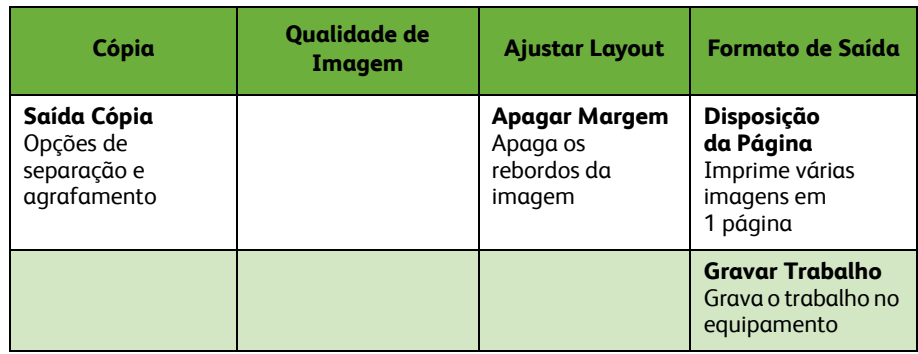

*4* Indique o número de cópias que pretende, utilizando o teclado numérico e de seguida prima **Iniciar**.

**NOTA:** *Para confirmar o trabalho de Cópia, prima o botão* **Estado do Trabalho** *no Painel de Controlo para apresentar o ecrã de Estado do Trabalho. O trabalho de cópia será apresentado na fila de espera.*

# <span id="page-24-0"></span>**Funções Adicionais de Cópia**

### **Reduzir/Ampliar**

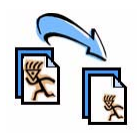

Poderá reduzir ou ampliar os originais entre 25% e 400%. Para utilizar esta opção, seleccione o **separador Cópia***.* Seleccione uma das percentagens de *redução/ampliação* pré-definidas ou seleccione **Mais** para aceder às configurações personalizadas.

### **Ajustar qualidade de imagem**

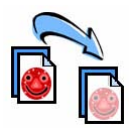

Poderá aperfeiçoar a qualidade da cópia com base no tipo e qualidade do original a ser digitalizado. Para usar esta opção, seleccione o separador **Qualidade de Imagem** .

**Tipo de Original:** Seleccione o tipo de documento a copiar, entre Texto, Texto e Foto ou Foto.

**Claro / Escuro**: Regula o nível de claro ou escuro do trabalho final. **Eliminar Fundo:** Utilize para reduzir ou eliminar automaticamente o fundo escuro que resulta de copiar papel colorido ou originais em papel de jornal.

### **Criar booklets**

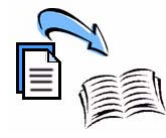

Poderá copiar um conjunto sequencial de originais com 1 ou 2 faces, de modo a criar booklets práticos. O equipamento produz automaticamente trabalhos em 2 faces, que depois de dobrados produzem um booklet com todas as páginas na sequência correcta. O equipamento irá também reduzir e posicionar correctamente cada imagem para caber no papel seleccionado.

Para utilizar esta opção, coloque os originais no Alimentador e seleccione o separador **Formato de Saída** e **Criação de Booklets**.

### **Imagens múltiplas**

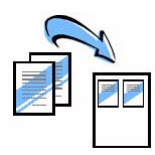

Esta função utiliza-se para copiar dois ou mais documentos, em tamanho reduzido, numa folha de papel. É ideal para criar comunicações, storyboards ou documentos utilizados para fins de arquivo. Para utilizar esta opção, coloque os originais no Alimentador e seleccione o separador **Formato de Saída** e escolha **Layout da Pág.**. Poderá copiar um, dois ou quatro originais numa única face da folha de papel.

# <span id="page-25-0"></span>**Imprimir um documento**

- *1* Certifique-se que instalou o driver correcto de impressora no seu PC. Para instalar os drivers de impressão, consulte *[Instalar os drivers de impressão na página 13](#page-16-0)*. [Pode também aceder ao CD de Drivers de Impressão ou pode descarregar as mais](http://www.xerox.com)  [recentes versões a partir do website da Xerox em](http://www.xerox.com) *www.xerox.com/support*.
- *2* Abra o documento que pretende imprimir. Seleccione **Ficheiro > Imprimir**e seleccione o Xerox WorkCentre 4250/4260 Series na lista de impressoras apresentadas.
- *3* Para alterar as propriedades de impressão pré-definidas, seleccione **Propriedades**.

O driver de impressão possui diversos separadores com opções e propriedades.

- Utilize o separador **Papel/Saída** para seleccionar o tipo de trabalho, tipo de suporte, formato e a cor, bem como as opções de saída, tais como Impressão em 2 faces.
- O separador **Layout/Marca de Água** possui diversas opções que permitem adicionar marcas de água a páginas, alterar a orientação da página (vertical ou horizontal)

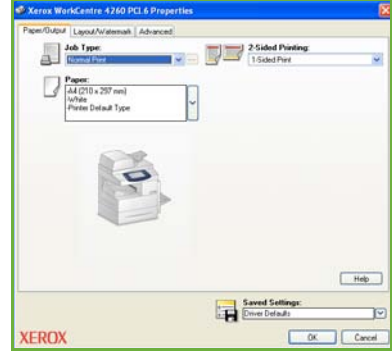

e activar a impressão de booklets ou vários numa folha.

• O separador **Avançado** contém várias fontes e opções de impressão, tais como reduzir e ampliar imagem.

Seleccione as opções necessárias ao seu trabalho de impressão e clique em **OK** para imprimir o documento.

*4* O trabalho de impressão será enviado para o equipamento e aparecerá na fila de *Trabalhos Activos* até que seja impresso. Para visualizar a fila no equipamento, prima o botão **Estado do trabalho** no painel de controlo.

## **Funções de impressão adicionais**

#### **Rodar imagem**

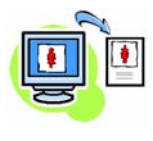

Esta função permite-lhe rodar a página até 180 graus. Para utilizar esta opção, seleccione o separador **Avançadas** e clique em **Opções de imagem**. Seleccione **Ligado** para rodar as imagens da página 180 graus face à sua orientação actual. Seleccione **Desligado** para desactivar esta função.

#### **Definições gravadas**

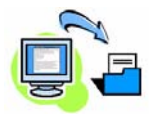

As funções de um trabalho de impressão utilizadas muito frequentemente (ou raramente) poderão ser gravadas através da opção *Definições gravadas*. Esta função permite-lhe designar, gravar e abrir quase todas as funções seleccionáveis de um trabalho de impressão. Poderá armazenar até 50 definições de trabalho diferentes. Para usar esta opção, clique no separador **Papel/Saída** , clique na seta para baixo **Gravar Definições**. Seleccione **Gravar Como** para gravar as actuais definições, ou seleccione uma definição anteriormente gravada.

#### **Poupar toner**

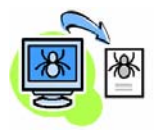

Se estiver a imprimir documentos de rascunho, poderá reduzir o toner (tinta seca) usado, através da função *Modo Rascunho*. A imagem será mais clara do que o normal, mas será legível e ideal para verificar ou efectuar a revisão de um documento. Para poupar toner, seleccione o separador **Avançadas** e abra **Opções de Imagem**. No **Modo Rascunho** seleccione **Ligado**.

### **Adicionar marca de água**

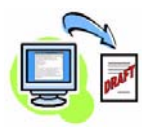

A função *Marca de água* permite-lhe criar e imprimir texto ou imagens de fundo nas várias páginas dos seus documentos. Poderá criar as suas próprias marcas de água ou editar marcas de água existentes. Também poderá especificar as marcas de água a imprimir à frente ou em fundo, ou apenas na primeira página. Para utilizar esta opção, seleccione o separador **Layout/Marca de Água** e seleccione as opções correspondentes na secção **Marca de água**.

## <span id="page-27-0"></span>**Enviar um fax**

**NOTA:** *Esta função está disponível em todos os equipamentos, mas é standard nas configurações WorkCentre* 4250X/XF e 4260X/XF*.* 

- *1* Coloque os documentos a enviar por fax com a face impressa para baixo no Vidro de Exposição ou com a face impressa para cima no Alimentador de originais.
- *2* Prima o botão **Ecrã Inicial** e escolha a opção **Fax**. Será apresentado o ecrã *Fax*.
- *3* Digite o número de fax do destinatário de uma das seguintes formas:
	- Marcação no Teclado seleccione a área no ecrã táctil onde digitar o número e digite-o usando o teclado numérico.

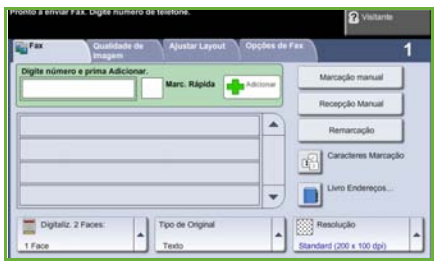

- Marcação Manual se tiver um telefone ligado ao equipamento, seleccione Marcação Manual e marque o número no telefone, ou use o teclado numérico para marcar.
- Marcação Rápida seleccione Marcação Rápida e seleccione um número pré-definido de marcação rápida.
- Adicionar adiciona vários destinatários à Lista de Envio para enviar um fax para vários destinatários. Este botão permite-lhe aceder à lista de marcação individual ou de grupo.

Seleccione as funções pretendidas para o seu trabalho de fax na tabela seguinte:

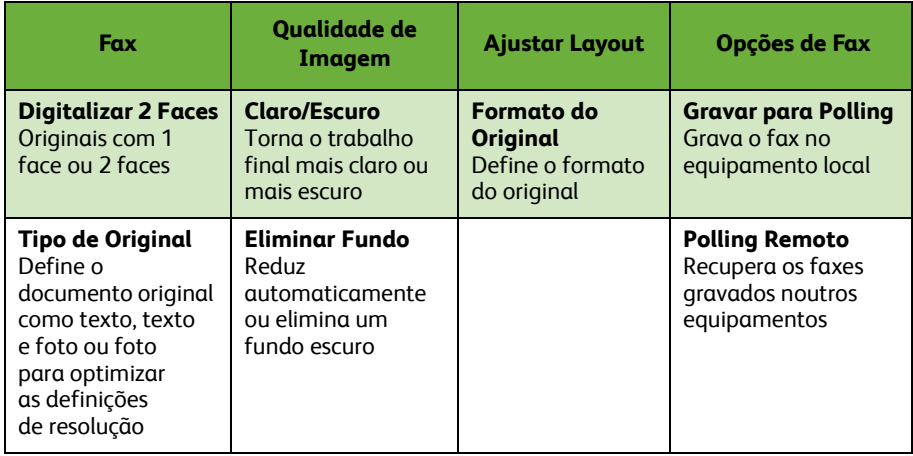

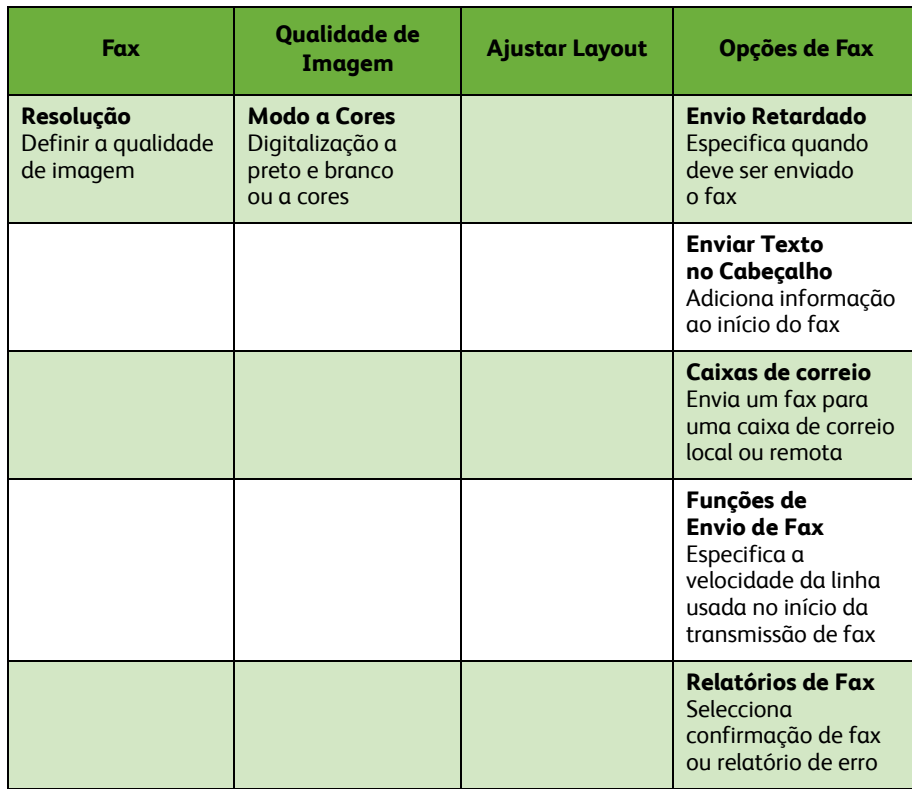

#### *4* Prima **Iniciar** para enviar o seu fax.

**NOTA:** *Para confirmar o trabalho de Fax, prima o botão* **Estado do Trabalho** *no Painel de Controlo para apresentar o ecrã de Estado do Trabalho. Será apresentado o trabalho na fila de espera.* 

## **Funções de Fax Adicionais**

#### **Envio retardado**

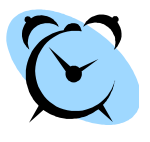

Esta função permite-lhe especificar a hora de envio do fax. Esta opção poderá ser utilizada para retardar o envio de um trabalho de fax para um período mais económico, de modo a reduzir os custos da chamada. Para utilizar esta opção, seleccione o separador **Opções de Fax**. Seleccione **Opções de Fax > Envio retardado**.

#### **Alterar a resolução**

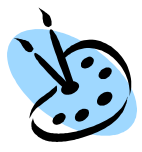

A Resolução afecta o aspecto do fax no terminal de fax receptor. Para usar esta opção, seleccione o separador **Fax** e escolha entre as opções disponíveis sob *Resolução*. Pode seleccionar **Standard** para quase todos os documentos de texto, **Fine** para desenhos de linhas e fotos e **Superfine** para gráficos e fotos de elevada resolução.

### **Criar uma Lista de Endereços**

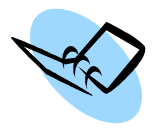

Utilize esta função para gravar nomes de destino e números de fax no seu equipamento. As entradas aqui gravadas ficam disponíveis para selecção na função *Lista de Envio* no separador **Opções de Fax.** Seleccione o separador **Fax** e depois a **Lista de Endereços**. Indique os detalhes *Individuais* do fax. Também poderá programar *Grupos* de marcação, com diversas entradas *Individuais*.

### **Relatórios de Fax**

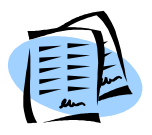

Podem ser impressos vários relatórios de fax. Para aceder às opções de relatório de fax, seleccione o separador **Opções de Fax**, depois seleccione **Relatórios de Fax**. Seleccione o relatório de fax desejado.

Como alternativa, prima o botão **Estado do Equipamento**  e seleccione **Informação do Equipamento > Páginas de Informação >** e depois seleccione o relatório desejado.

# <span id="page-30-0"></span>**Digitalizar para Rede**

A digitalização para rede permite-lhe digitalizar documentos em papel e armazená-los como ficheiros electrónicos.

- *1* Coloque os documentos a digitalizar com a face impressa para baixo no Vidro de Exposição ou com a face impressa para cima no Alimentador.
- *2* Prima o botão **Ecrã Inicial de Serviços** no painel de controlo. Seleccione a opção **Digitalizar para Rede**. Será apresentado o ecrã *Digitalizar para rede*.
- *3* Seleccione o Modelo de Digitalização que pretende da lista.
- *4* Se necessário, altere as definições do modelo a partir das opções nos separadores **Digitalizar para Rede,**

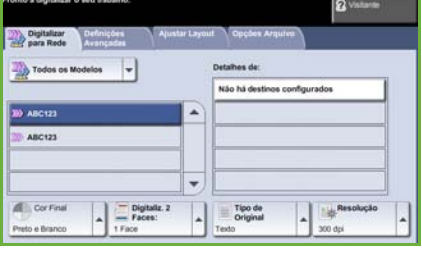

**Funções Avançadas, Ajuste de Layout** e **Opções de Arquivo** .

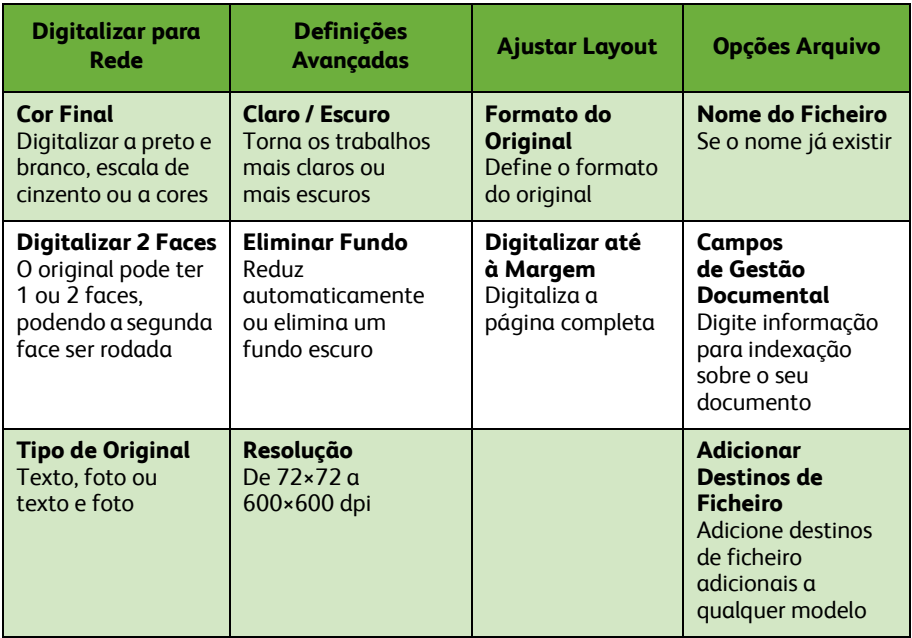

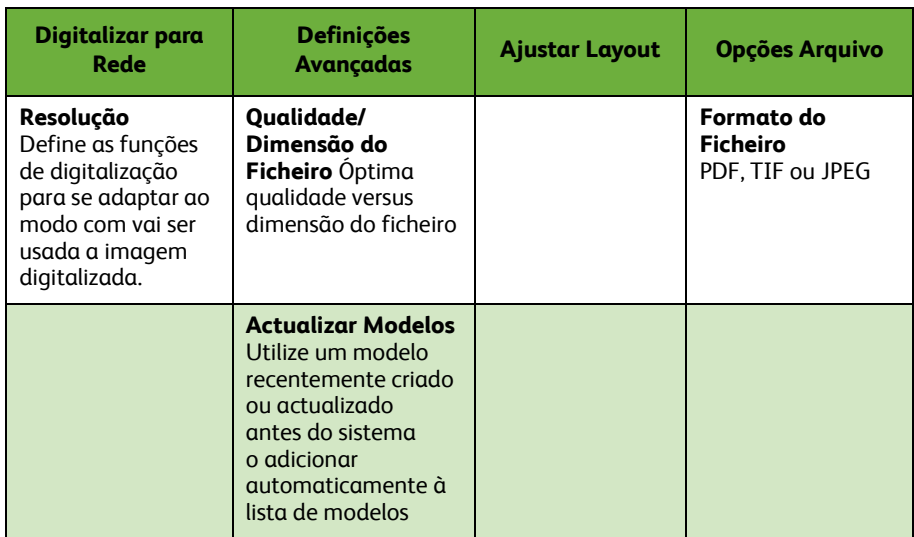

#### *5* Prima **Iniciar** para digitalizar os seus documentos.

**NOTA:** *Para confirmar o trabalho de digitalização, prima o botão* **Estado do Trabalho** *no Painel de Controlo para apresentar o ecrã Estado do Trabalho. Será apresentado o trabalho na fila de espera.* 

## **Funções Adicionais de Digitalização para rede**

### **Criar Modelos de Digitalização**

Quando digitaliza para rede, utiliza modelos para indicar as definições de destino e de digitalização do seu trabalho. O seu workflow será mais eficiente se criar modelos específicos para os seus trabalhos de digitalização mais frequentes.

Os novos modelos baseiam-se nas definições programadas no Modelo pré-definido ou poderá copiar e modificar os modelos existentes. Podem ser visualizados até 250 modelos.

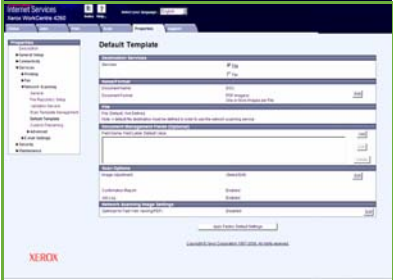

- *1* Abra o seu browser Web e digite o endereço TCP/IP do equipamento na barra de endereços. Prima **Aceitar** e clique no separador **Digitalização**.
- *2* Na janela *Informação Geral*, digite o nome do seu modelo na caixa *Nome do Modelo*. Opcionalmente, poderá adicionar uma descrição e o nome do proprietário.
- *3* Seleccione **Adicionar** para criar o novo modelo. O modelo será apresentado na lista **Modelos** do lado esquerdo.

#### **Nome/Formato**

*4* Para seleccionar o nome e o formato do documento digitalizado, seleccione **Editar**. Digite um nome para o documento digitalizado e escolha o formato entre: TIFF, mTIFF, JPEG ou PDF. Clique em **Aplicar**.

#### **Serviços de Destino**

*5* A digitalização poderá ser enviada para um repositório de ficheiros configurado pelo Administrador do Sistema ou enviado por fax se a opção *Servidor de Fax* se encontrar activada no equipamento. Seleccione **Ficheiro** e/ou **Fax**, conforme adequado. Se seleccionar Ficheiro, seleccione o repositório de ficheiros para onde vão ser enviadas as suas imagens digitalizadas.

#### **Campos de Gestão Documental**

*6* Se pretender adicionar dados de suporte à gestão documental das suas imagens digitalizadas, seleccione **Adicionar** e preencha as informações correspondentes.

#### **Opções de Digitalização**

- *7* Para alterar as opções de digitalização, seleccione **Editar**. Poderá programar *2 faces*, *Tipo de Original* e definições de digitalização avançadas, tais como *Claro/Escuro*, *Opções de Cor, Entrada do Original* e *Resolução*. Pode escolher imprimir um relatório de confirmação e registo de trabalho.
- *8* Quando tiver concluído as suas escolhas, seleccione **Aplicar**.

*guia de utilização rápida 29*

# <span id="page-33-0"></span>**Enviar um E-mail**

- *1* Coloque os documentos a enviar por E-mail com a face impressa para baixo no Vidro de Exposição ou com a face para cima no Alimentador.
- *2* Prima o botão **Ecrã Inicial de Serviços** no painel de controlo.
- *3* Seleccione **E-mail.**
- *4* Seleccione **De** e digite o endereço que pretende que apareça no campo *De* do E-mail.

**NOTA:** *Este campo poderá ter sido pré-definido pelo Administrador e poderá não ser editável.*

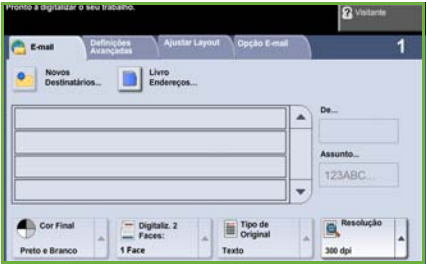

- *5* Seleccione **Novo Destinatário** e digite o endereço de E-mail do destinatário. Se tiver programada uma lista de endereços, seleccione **Livro de Endereços** e digite o nome do destinatário. Será efectuada uma pesquisa na lista de endereços e o destinatário poderá ser seleccionado numa lista de nomes apresentada. Pode adicionar deste modo vários destinatários à *Lista de Endereços*.
- *6* Seleccione qualquer definição apropriada ao seu documento a partir dos separadores **E-mail, Definições Avançadas, Ajustar Layout** ou **Opções de E-mail**.

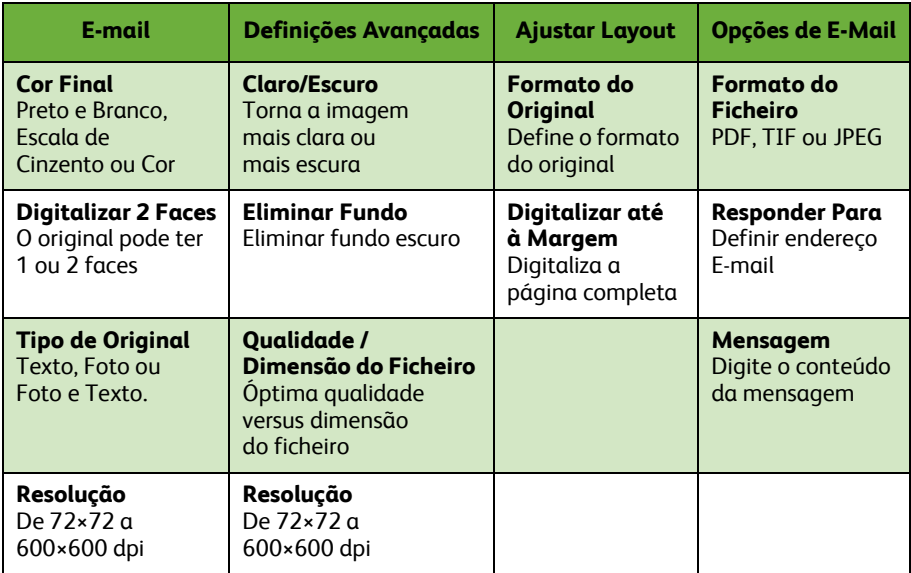

*7* Prima **Iniciar** para digitalizar o seu documento e enviá-lo como anexo de um E-mail.

**NOTA:** *Para confirmar o trabalho, prima o botão* **Estado do Trabalho** *no Painel de Controlo. O trabalho será apresentado na fila de trabalhos.* 

## **Funções Adicionais de E-mail**

### **Anexos de Cor**

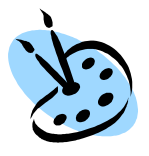

Quando selecciona a opção digitalizar a Cores, poderá também anexar uma imagem a cores ao seu e-mail em formato JPEG. Este formato é o de melhor compressão para bitmaps a cores.

Para activar digitalização a cores para E-mail, seleccione o separador **E-mail** e escolha a opção *Cor Final* . Seleccione **Cor Integral**.

**NOTA:** *A resolução máxima para imagens a cores é de 300×300 dpi.*

## <span id="page-35-0"></span>**Aumente a produtividade do seu WorkCentre**

O WorkCentre 4250/4260 Series é um potente equipamento multi-funcional com varias funções digitais integradas num único sistema. Foi concebida para apoiar grandes grupos de trabalho em diferentes ambientes de produção. Poderá fazer mais com menos recursos e facilitar o seu workflow, com estas funções que optimizam a produtividade.

#### **Personalizar o seu equipamento**

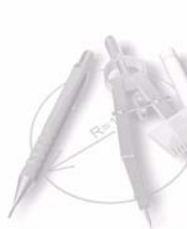

O equipamento pode ser programado para reflectir o workflow do seu escritório. Por exemplo, o ecrã inicial que vê quando chega ao equipamento pode ser o de *Estado do Equipamento*, *Estado do Trabalho* ou um de *Serviços*. As configurações pré-definidas de cada um dos serviços poderão ser programadas de acordo com as suas próprias necessidades, tais como a bandeja de papel pré-definida, percentagens de redução personalizadas e cópia de 2 faces para economizar papel.

Para explorar as opções, aceda a **Recursos** e explore os **Val. Defeito da Função** e **Definições do Serviço de Cópia**.

### **Lista de endereços on-line**

A lista de endereços é muito útil sempre que construir uma lista de destinatários frequentes de fax ou correio. Use esta função para programar a Lista de Endereços com detalhes dos destinatários tal como endereço de E-mail ou números de fax. Os números de endereço registados na Lista de Endereços também poderão ser utilizados como código de marcação rápida.

Se estiver configurado, o seu equipamento poderá aceitar listas de endereços empresariais (LDAP) e Locais. As listas de endereços locais podem ser importadas de um ficheiro**.csv** em **Serviços Internet > Propriedades > Serviços >Definições de E-mail***.*

#### **Administração remota**

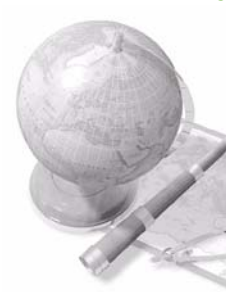

O seu equipamento multi-funcional possui o seu próprio site *CentreWare Internet Services* . O acesso é feito através do browser da web. Como utilizador e sem sair da sua secretária, pode obter informações sobre o equipamento e os trabalhos enviados para o equipamento. Os diversos separadores na página web possuem diferentes opções para aceder ao estado do equipamento, aos suportes que possui, aos trabalhos na fila e às programações do administrador. Poderá até enviar um trabalho pronto para impressão através da Internet, utilizando esta função.

Basta abrir o browser web e digitar o endereço IP do equipamento.

### **Enviar documentos em papel como E-mail**

Os documentos digitalizados podem ser enviados em forma de anexo de E-mail para um ou vários destinatários de E-mail especificados. O acesso às funções de E-mail é conseguido usando o botão **Ecrã Inicial de Serviços** no Painel de Controlo e a opção **E-mail** no visor. Esta função é excelente para digitalizar documentos para sua própria utilização. Basta seleccionar a função E-mail, digitar o seu próprio endereço de E-mail e digitalizar o documento. Passados momentos ele estará na sua caixa de entrada de E-mail.

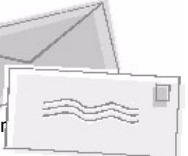

### **Gestão fácil de consumíveis**

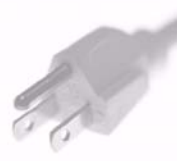

Os consumíveis são itens do equipamento que necessitam de ser reabastecidos ou substituídos, tais como papel, agrafes e unidades substituíveis pelo cliente. Unidades como Cartucho de Toner e Cartucho de Agrafes são substituídas pelo cliente, o que significa que as pode substituir sem ter que chamar um técnico da Xerox. Isto permite-lhe reduzir o tempo de inactividade.

## **Documentos Óptimos**

O equipamento não é apenas uma impressora comum. Poderá utilizar o seu equipamento para imprimir e criar documentos concebidos à medida das suas necessidades, seja uma apresentação, notas de comunicação ou apontamentos de reuniões.

Por exemplo, a função *Criação de Booklets* permite produzir booklets ou cópias de várias páginas a partir de originais de 1 ou 2 faces. *Originais Encadernados* podem ser digitalizados a cores e enviados para si próprio, usando E-mail, para incluir nos seus documentos electrónicos. Poderá criar pacotes de apresentação, utilizando a função *Vários numa página* e muito mais. Dê asas à sua imaginação.

# <span id="page-37-0"></span>**Resolução de problemas**

Existem várias situações que podem afectar a qualidade dos seus trabalhos. Para um óptimo desempenho, certifique-se que segue as directrizes do Guia do Utilizador. A documentação e as mensagens de erro do equipamento ajudam-no a localizar e a solucionar facilmente um problema.

Alguns problemas podem ser resolvidos desligando e voltando a ligar o seu equipamento. Aguarde cerca de 20 segundos antes de voltar a LIGAR o equipamento. Se depois de reiniciar o seu equipamento não conseguir resolver o problema, verifique algumas das áreas que se seguem para identificar soluções.

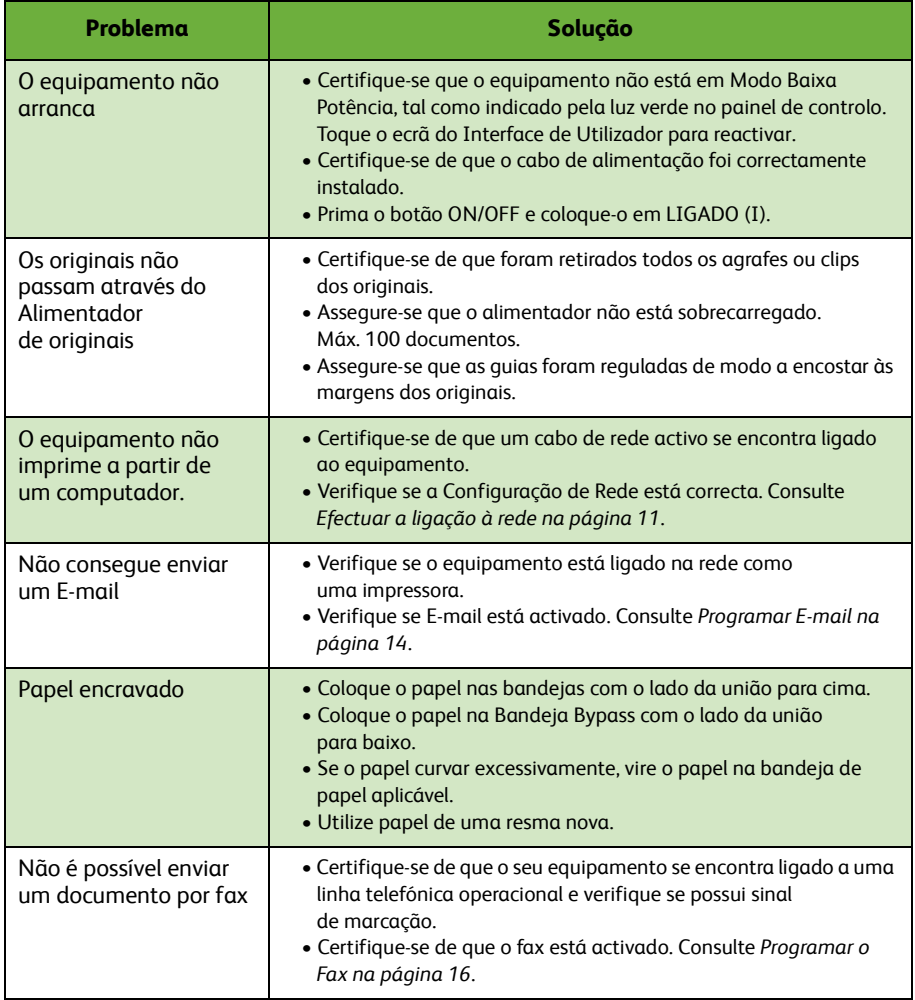

### **Papel encravado**

O ecrã indica o local do encravamento.

- Siga as instruções apresentadas no ecrã para retirar o papel do percurso do papel.
- Verifique se todas as portas e tampas são colocadas de novo na sua posição correcta.

**NOTA:** *As áreas de desencravamento variam de acordo com o modelo e configuração do seu equipamento.*

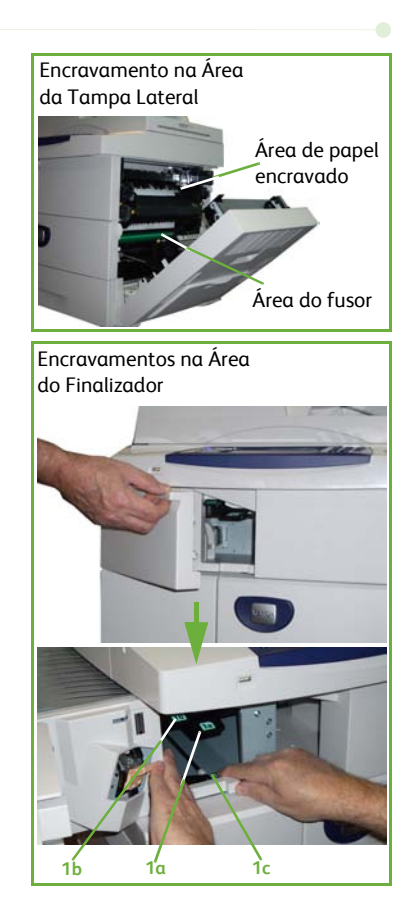

#### **Encravamento de originais**

O ecrã indica sempre que ocorrer um encravamento de papel.

• Siga as instruções apresentadas no ecrã e retire todos os documentos do alimentador de originais e do vidro de exposição, conforme indicado. A figura abaixo mostra as áreas de desencravamento do alimentador.

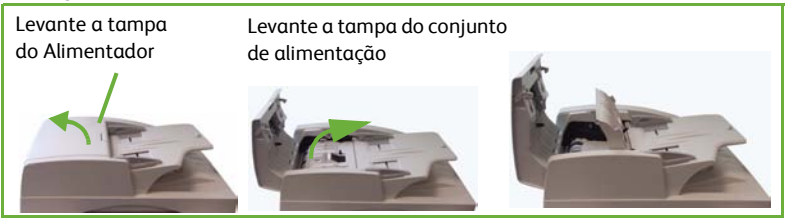

• Quando lhe for pedido, torne a ordenar os documentos como no início do trabalho e coloque-os de novo no alimentador. Os originais serão automaticamente realimentados para recuperar a integridade do trabalho.

Baixe a pega da Tampa de Desencravamento

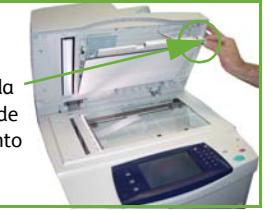

**Português**

# <span id="page-40-0"></span>**Informação**

Sempre que utilizar o seu equipamento, terá disponível informação pormenorizada na altura certa e mesmo à mão. Poderá aceder às informações e aos conselhos a partir de várias fontes.

### **No equipamento**

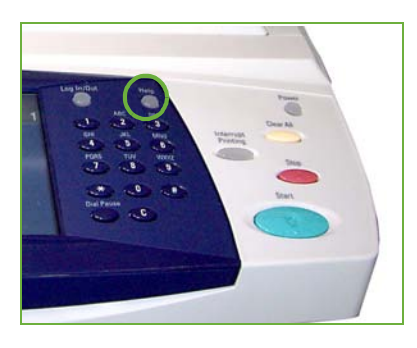

Prima **Informação** a qualquer momento para aceder aos ecrãs de informação on-line. As mensagens, as instruções no ecrã e os gráficos fornecem informações adicionais.

### **Documentação**

Encontrará a maior parte das respostas às suas perguntas nos CDs que são fornecidos com o WorkCentre 4250/4260 Series. Como alternativa, poderá aceder aos documentos em *www.xerox.com/support*.

- *Guia do Utilizador* inclui instruções e informações sobre todas as funções do equipamento.
- *Guia de Administração do Sistema* proporciona instruções e informações pormenorizadas acerca da ligação do seu equipamento à rede e acerca da instalação de funções opcionais.

### **No Driver de Impressão**

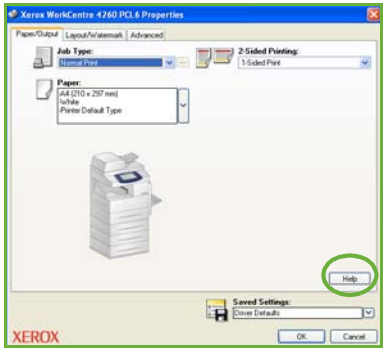

Seleccione **Ajuda** no ecrã do driver da impressora ou [F1] no teclado do PC para mais informações acerca do ecrã do driver da impressora.

### **Em CentreWare Internet Services**

Seleccione **Índice** para visualizar o conteúdo do site Serviços de Internet.

Seleccione **Ajuda** para ir para o website de suporte online da Xerox.

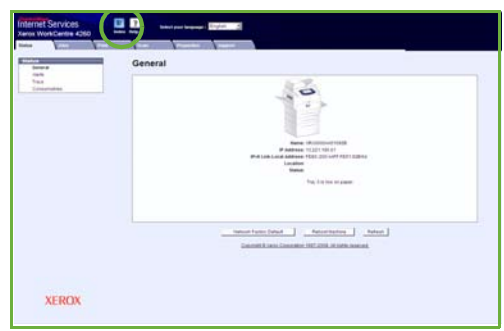

# <span id="page-42-0"></span>**Desvio da Hora Média de Greenwich**

**http://wwp.greenwichmeantime.com/**.

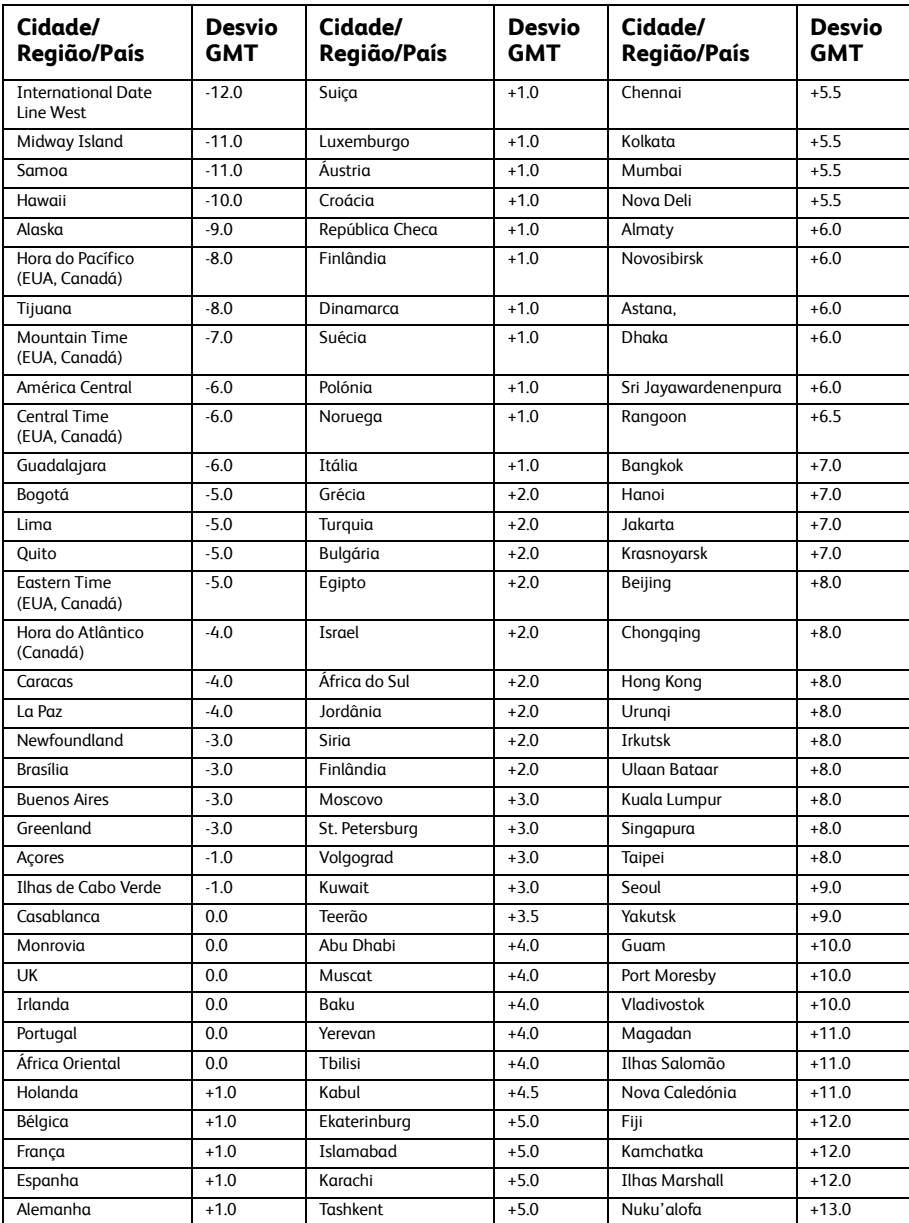

 $\bullet$